# **HANNSpree HannsBook SN12E2** 系列

# 使用手册

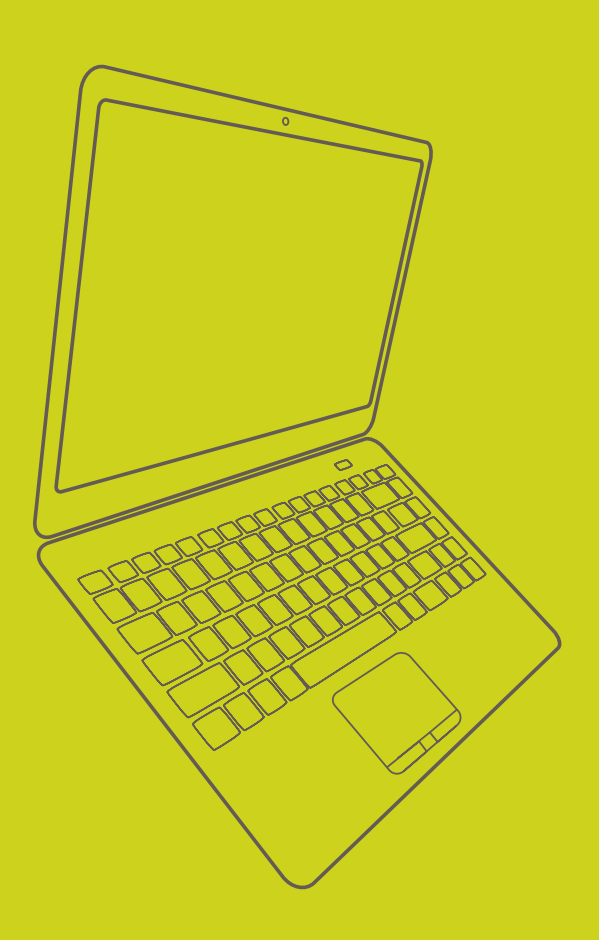

商标:

 本手册所有提及之商标与名称皆属于该商标的持有者所有。

符号说明:

S<br>S **!**

注意:表示可能会损坏硬件或导致数据丢失,并告诉您如何避免此类问题。

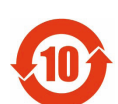

电子信息产品污染控制标示:图中之数字为产品之环保使用期限。仅指电子信息产品 中含有的有毒有害物质或元素不致发生外泄或突变从而对环境造成污染或对人身、财 产造成严重损害的期限。

有毒有害物质或元素的名称及含量说明标示:

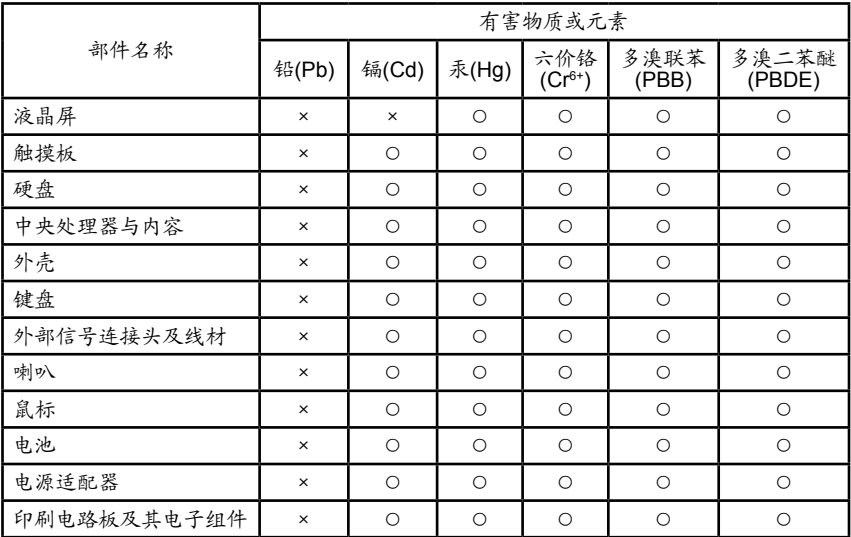

○: 表示该有毒有害物质在该部件所有均质材料中的含量均在《电子信息产品中有毒有害物质的限 量要求标准》规定的限量要求以下。

×: 表示该有毒有害物质至少在该部件的某一均质材料中的含量超出《电子信息产品中有毒有害物 质的限量要求标准》规定的限量要求,不过其含量超出是因为目前业界还没有成熟的可替代的 技术,但该部件仍符合欧盟指令2002/95/EC的规范。

备注:此产品所标示之环保使用期限,系指在一般正常使用状况下。

© 版权所有

所有提及之商标与名称皆属于该商标的持有者所有。 所有图片仅供参考,具体请以实际Notebook为准。

安全说明

在您使用Notebook之前,请先仔细阅读以下使用规则,遵守这些规则可以延长Notebook的 使用寿命,本书中没有提及的,请咨询专业人员。

■ 请勿用手触摸或按压显示器,如此将可能造成显示器损坏。 ■ 请勿放置重物在电脑上,电脑上面亦不可以堆叠书本纸张等用品,亦请勿用力盖上液 晶显示器上盖,避免液晶显示屏损坏。 ■ 请勿将电脑放置在阳光直射的地方,尤其是不要将电脑留在阳光直射的车里。 ■ 请勿将电脑放在膝盖或身体其它部位以免不舒服或被散出的热所伤。 ■ 请勿将电脑放在重心不稳的物品上。 ■ 避免在灰尘飞扬或是环境肮脏的场所使用电脑(灰尘容易引起系统故障)。 ■ 请将电脑置于0°C(32°F)与40°C(104°F)的环境中使用。 ■ 避免电脑及其配件淋到水或是暴露在湿气当中。 ■ 避免将电脑放置在有强磁性物体附近。 ■ 液晶显示屏表面会因静电而吸附灰尘,如发现有灰尘时,请先关机,然后用柔软干布 擦拭,并勿用力过度擦拭,也请勿用手直接拍除,以免在显示屏表面留下指纹。 ■ 携带Notebook所使用的背包必须具备防碰撞的缓冲衬垫,并请勿放置过多物件,以避 免压坏液晶显示器。 ■ 搭乘飞机时请关机。在飞机上使用电脑会造成仪器的干扰,影响飞行安全。 ■ 让专业人员维修电脑。请勿自行修理本产品,只有合格的专业人员才可以安装或维 修。 ■ 使用合格的电池与配件。只能使用原厂认可或推荐的电池与配件,请勿使用其它类型 或不知道是否相容的产品或配件,否则可能会损坏电脑。 ■ 不要自己随便更换或拆装电池。不要将废弃的电池丢到火里,否则可能会爆炸。采取 符合地方法规的、适当的处置办法。 ■ 请不要将此产品接近有水的区域,如靠近浴缸、洗脸盆、厨房的洗涤盆或洗衣盆,潮 湿的地下室或者是靠近游泳池的地方。 ■ 避免在电风暴的环境下,使用电话机(除了无线电话)。因为通过闪电放电,可能会在 电风暴中产生轻微的危险。 不要在有煤气泄漏的附近打电话报告泄漏的情况。 **SAUT !**

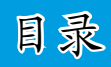

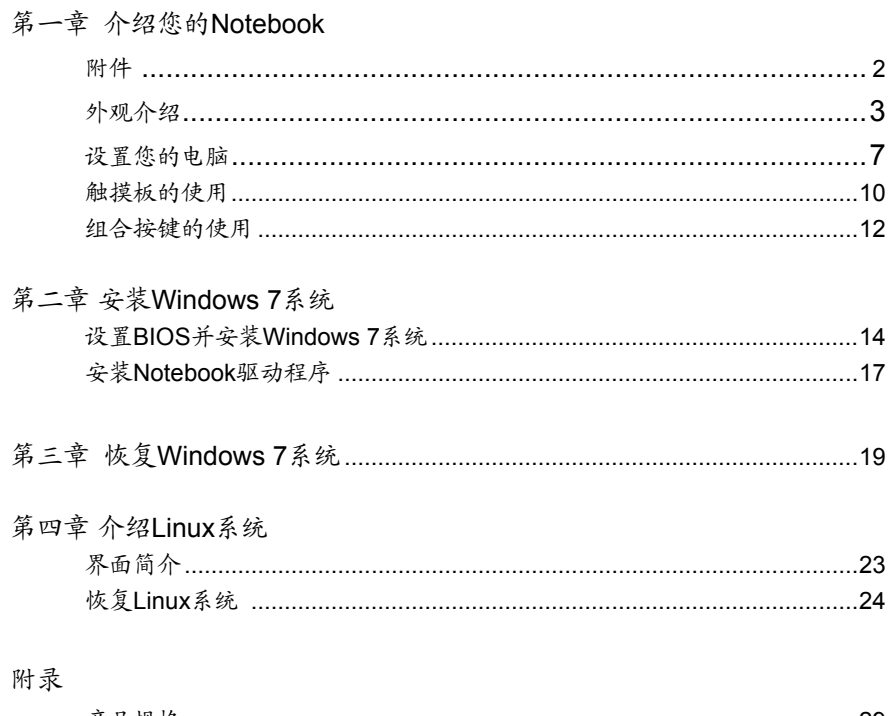

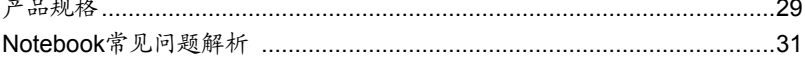

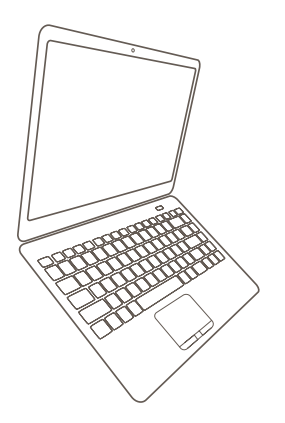

# *Notebook*

#### 介绍您的**Notebook**

- 附件
- 外观介绍
- 设置您的电脑
- 触摸板的使用
- ■ 组合按键的使用

**1**

# **1-1** 附件

请根据下表列出的项目检查您的产品包装:

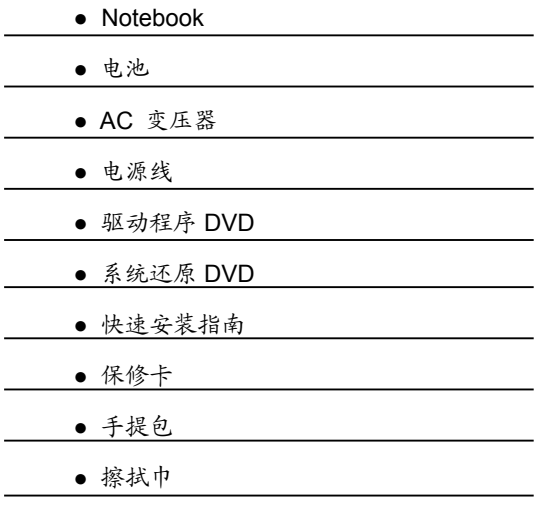

使用前,若发现上述项目有损坏或遗失,请与经销商联系。 S<br>S **!**

**1-1** 外观介绍

请参考下列图表来了解您的Notebook各元件及其说明。

**1.** 上视图

**!**

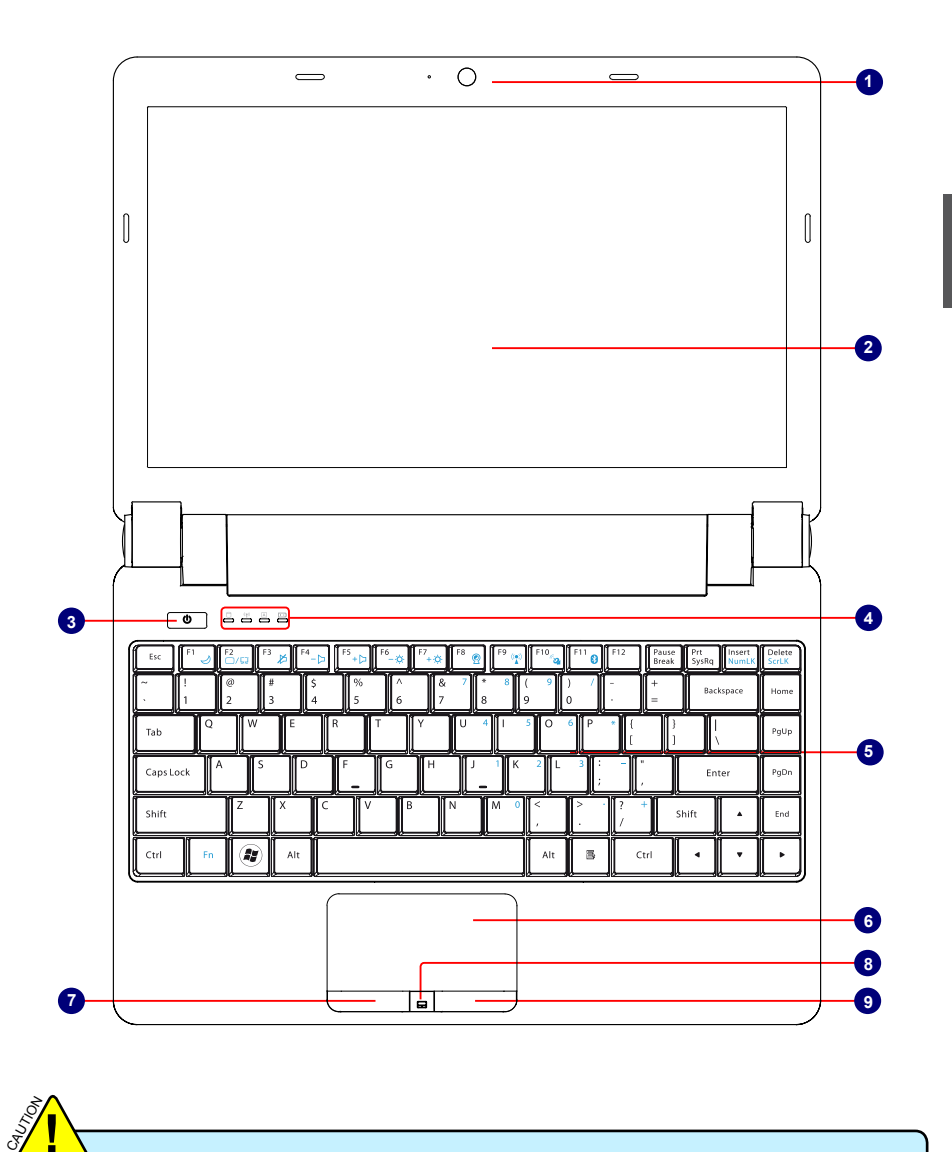

您的Notebook键盘可能会因为购买的地区或是国家不同而有所差异。

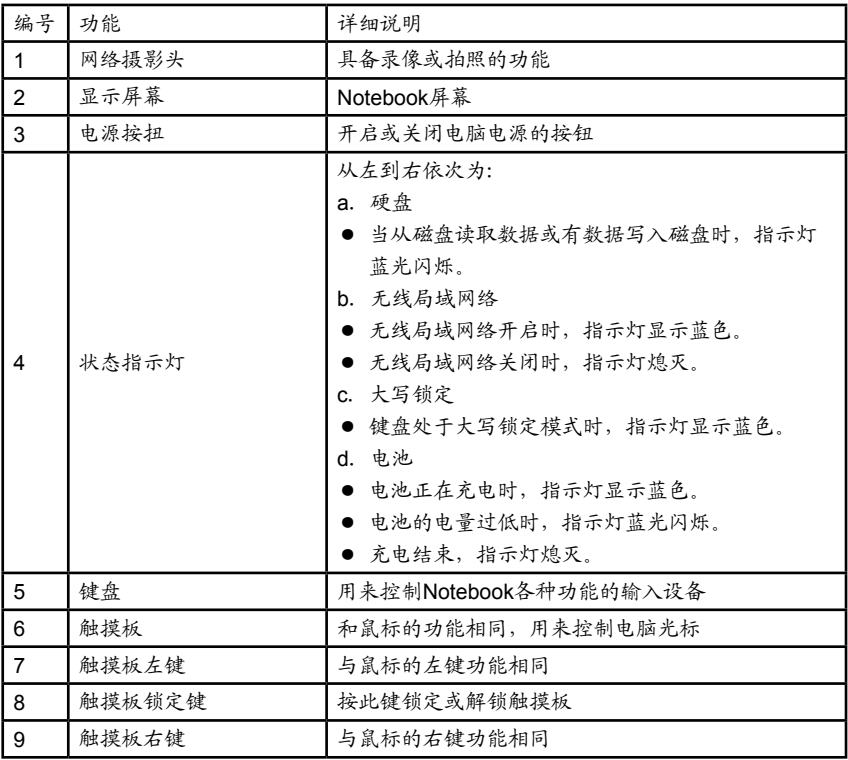

**1**

#### **2.** 后视图

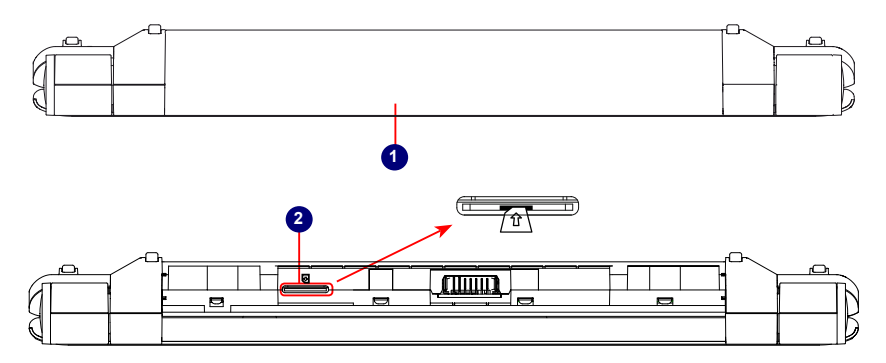

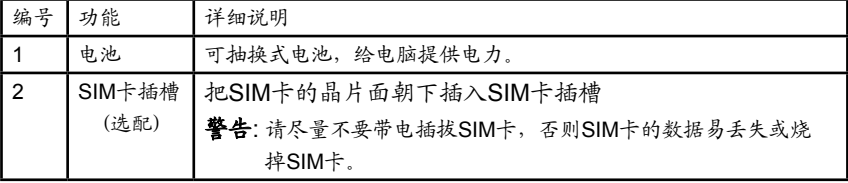

**3.** 底视图

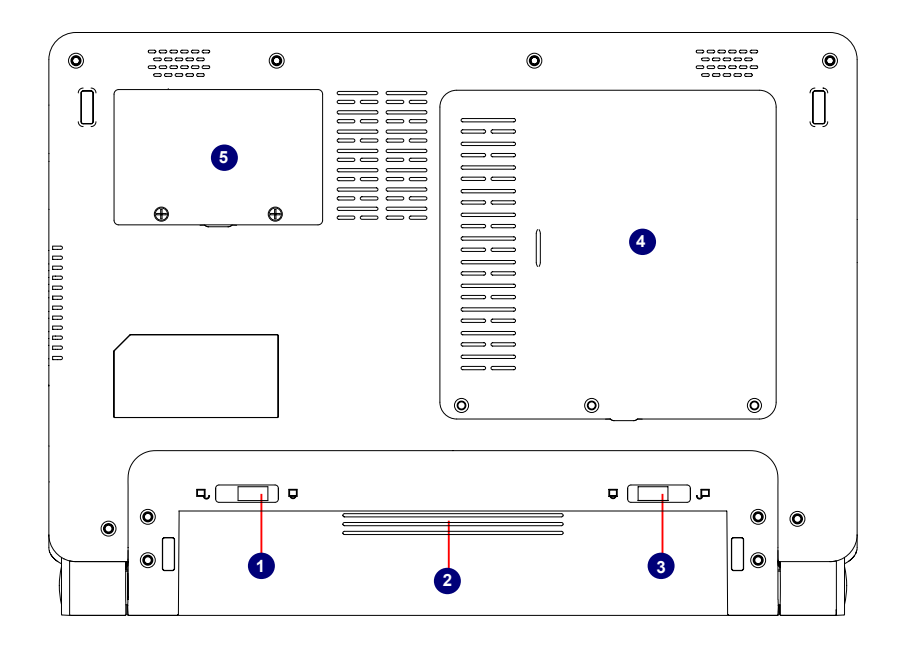

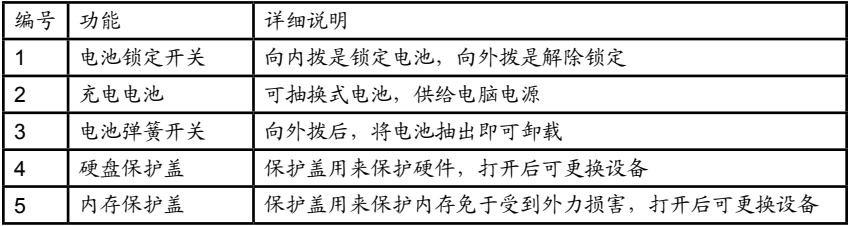

SI<br>SI **!**

当电脑正常运作或充电时,Notebook内部会发热,并且由散热系统将热散发到机 体背面,而变压器在正常使用的时候仍可能发出高热,因此,在使用时,请勿将 Notebook及变压器长时间的放置在膝盖上或是任何一个部位。并避免在柔软材质(例 如:沙发)的表面上使用Notebook,以免柔软材质挡住散热孔,影响散热。

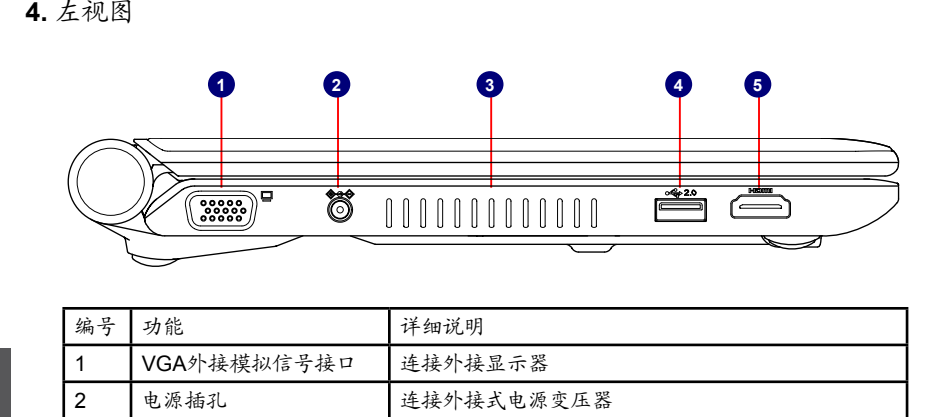

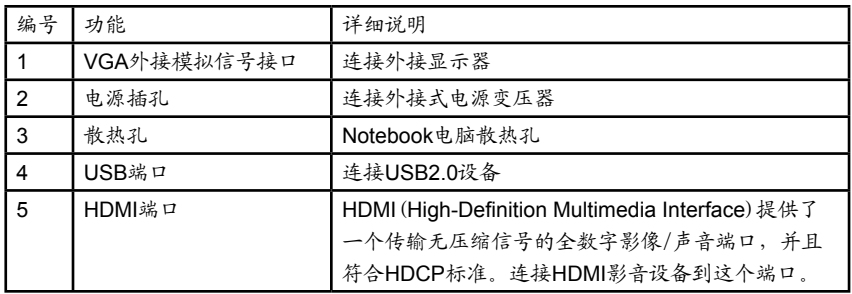

**5.** 右视图

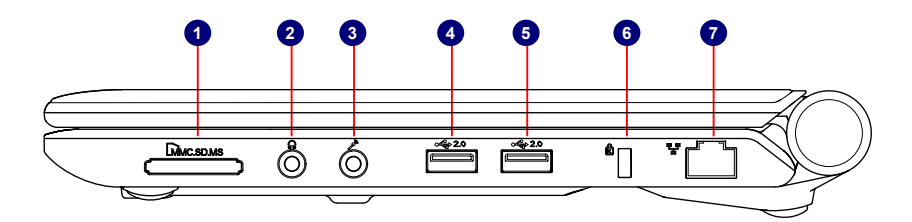

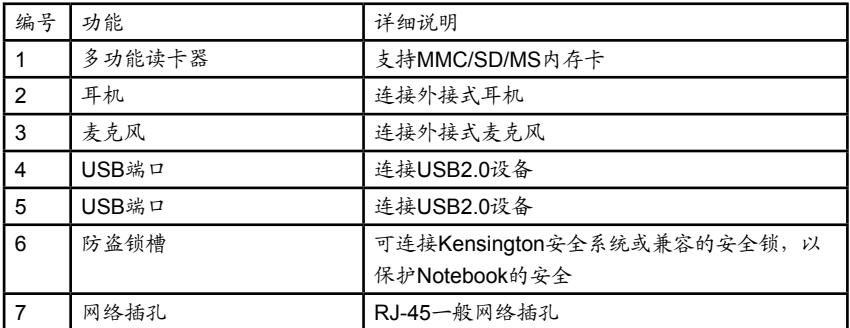

**1-2** 设置您的电脑

**1.** 电池的安装与取出

在使用Notebook前,请先安装电池,并接上外接的电源变压插头,Notebook的电源来源 有两种,使用外接式电源变压插头与电池供应,通常在室内的办公区域使用时,建议您尽 量采用连接电源变压插头使用,外出时,若无插座环境,则使用电池。

安装电池

- 1: 将Notebook的底部朝上,并将电池的背面也朝上,并且将电池金属接点的那面朝向Notebook的电 池凹槽,沿着电池的轨道平行缓缓的推入。
- 2: 让Notebook的电池金属接点完全没入Notebook主机的凹槽,当电池推到底后,会发出[喀]一声, 电池弹簧开关就会自动弹回原位,此时电池已固定在Notebook主机上了。

3: 再将电池锁定开关轻轻往内推,即可将电池锁住。

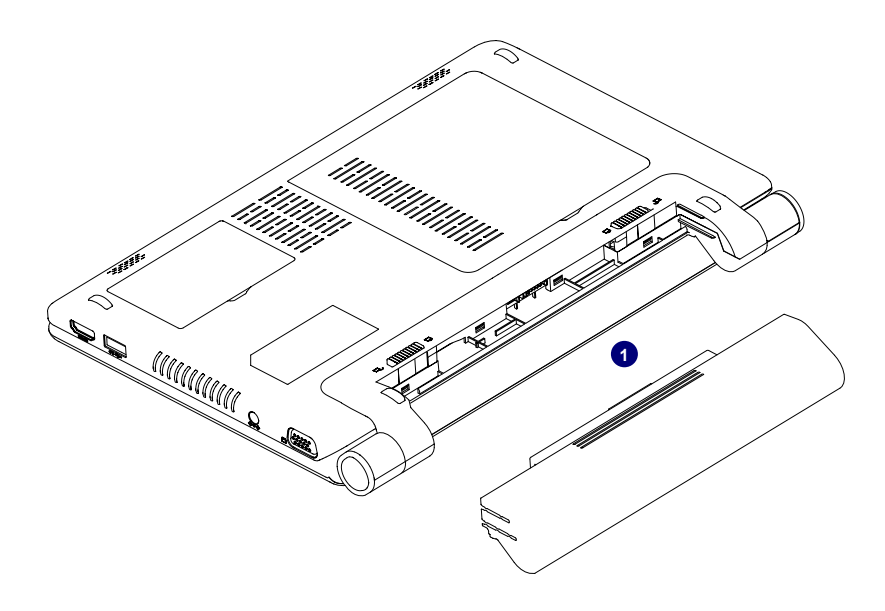

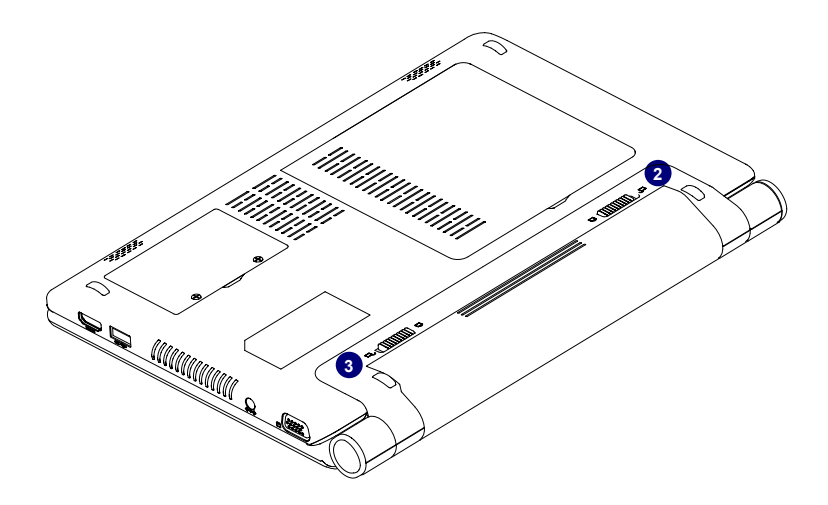

#### 取出电池

1: 将Notebook关机,移除所有连接线及装置。

2: 将Notebook的底部朝上,将电池锁定开关往外推,以解除锁定。

3: 将电池弹簧开关往外拨并用手指固定,同时使用另一只手将电池往外拉出,即可将电池抽出。

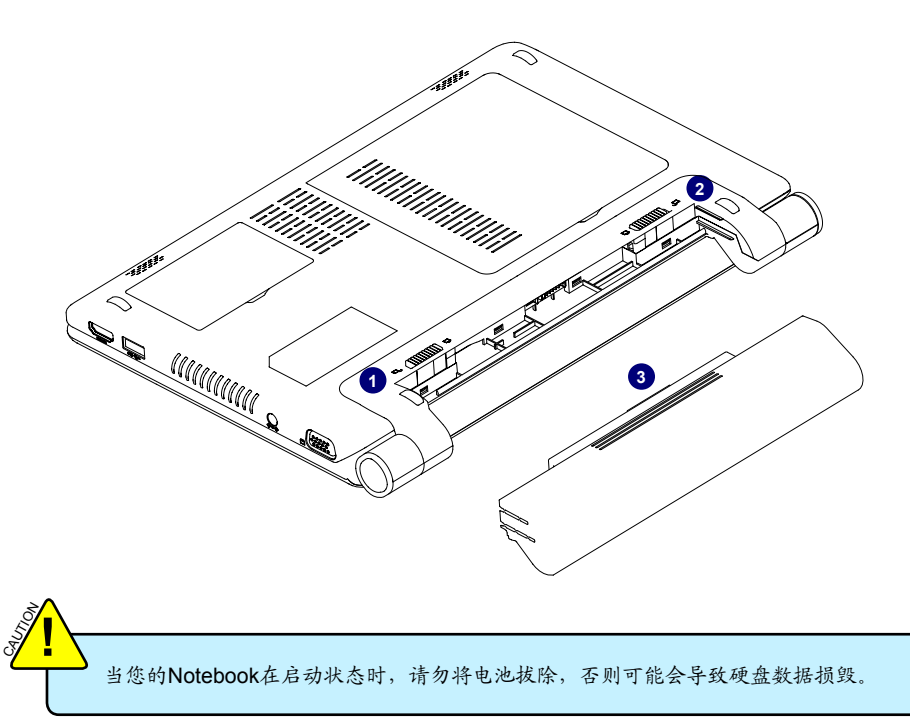

#### **2.** 接上电源

AC变压器可以为您的Notebook提供外部电源,同时对Notebook的电池充电。AC变压器 有自动切换功能,可以连接任何100V AC - 240V AC的电源插座。

1. 将电源线插入AC变压器的插孔。

2. 将AC变压器连接到Notebook DC电源输入插孔。

3. 将电源线的另一端插入电源插座。

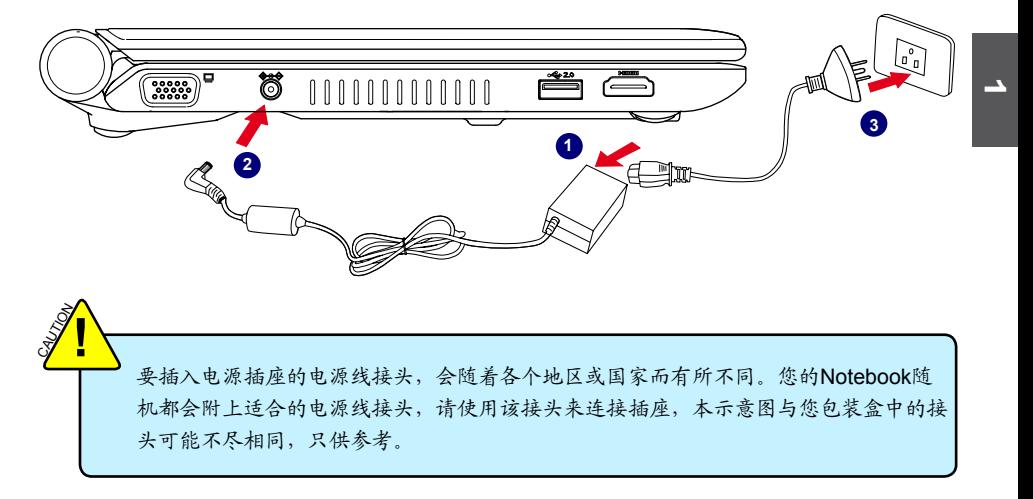

#### **3.** 开机

1: 打开您的Notebook屏幕。

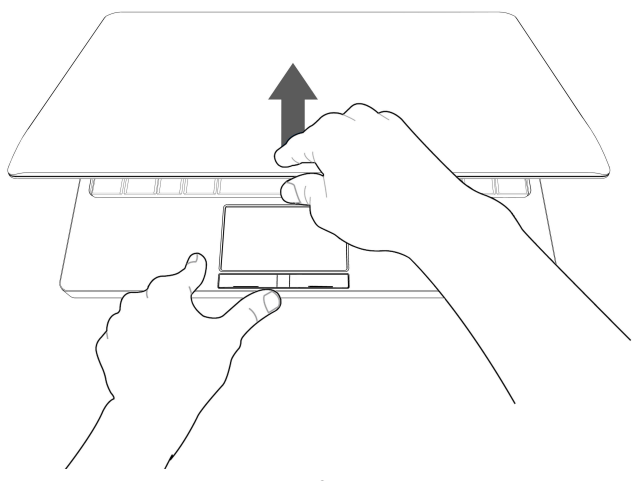

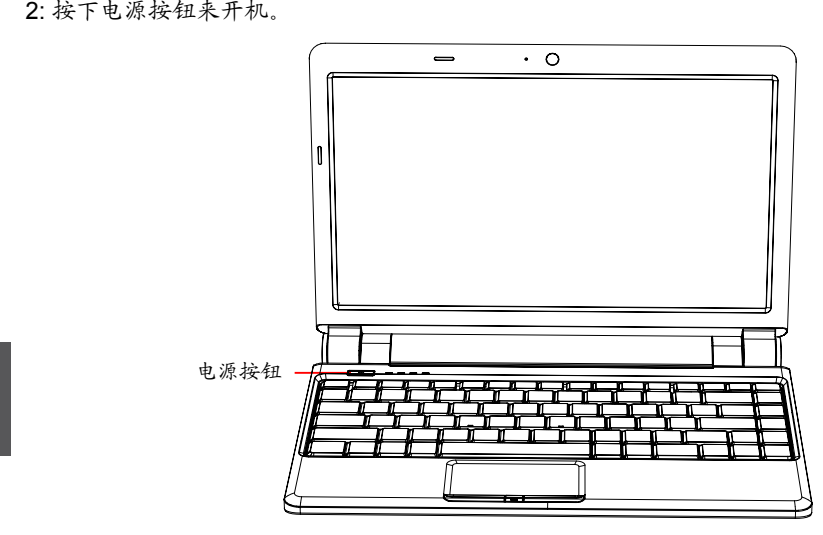

**4.** 紧急关机

**1**

当Notebook无法以一般的方式来正常关机时,请按住电源按钮不放,直到您的 Notebook关机为止。

**1-3** 触摸板的使用

**1.** 介绍触摸板

触摸板的功能相当于一般的鼠标,借由感应手指触摸板的压力,以产生压力来定位光标 与下达指令。

触摸板的工作区域可以感应手指移动,用一只手指的指腹轻轻移动即可移动窗口上的光 标位置。其下方的按键,左边相当于鼠标的左键,右边相当于鼠标的右键,中间的锁定 键可锁定触摸板。

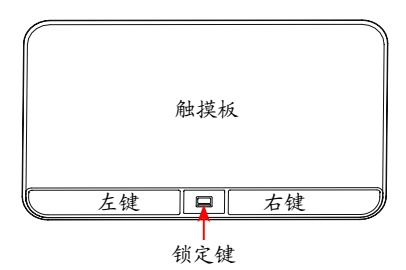

**2.** 单击/单点

若要选取特定窗口功能或是按下按键图示时,在触摸板上移动手指,并将光标移动至要 选取的窗口或按键图示上,此时用手指点一下触摸板,即可执行动作,这个动作相当于 按下鼠标左键,或者是按下触摸板的左键,也可执行。

**3.** 双击/双点

若要打开某个文档或文件时, 在触摸板上移动手指,并将光标移动至要打开的文档或文 件图示上,快速连续的使用手指点二下触摸板,即可执行动作,这个动作相当于连续按 下鼠标左键二次,或者是连续按下触摸板的左键二次,也可执行。

**4.** 拖曳

在触摸板上移动手指,并将光标移动至要拖曳的目标上,用另一只手指按住左键不放, 同时移动光标位置,移到您想要的位置上,放掉左键,即可完成拖曳,同样的,您也可 以在欲拖曳的物件上点二下触摸板且第二下手指不离开触摸板,即可利用一只手完成拖 曳的动作。

**5.** 多指触摸操作

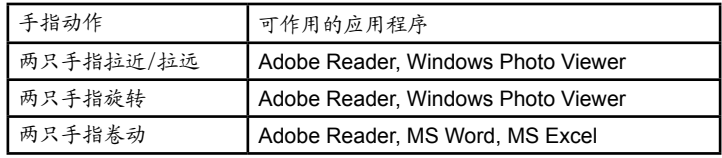

●二只手指拉近/拉远:

双指在触摸板上以斜角移动的方式将手指拉近或拉远,方便 您在浏览照片或阅读文件时运行放大或缩小的功能。

●二只手指旋转:

双指微开在触摸板上画一个同心圆,即可将照片或文件旋 转,让您可以更方便的浏览文件或照片。您可依您的习惯 做顺时针或进时针旋转。

● 二只手指卷动:

双指微开在触摸板上做往上/往下推或往左/往右推的动作, 可以用来将窗口画面往上/往下或往左/往右卷动。

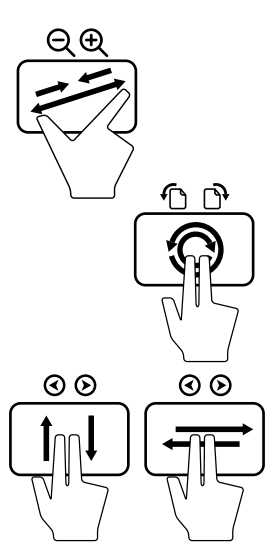

**1**

下面将详细介绍此Notebook一些组合按键的使用方法。

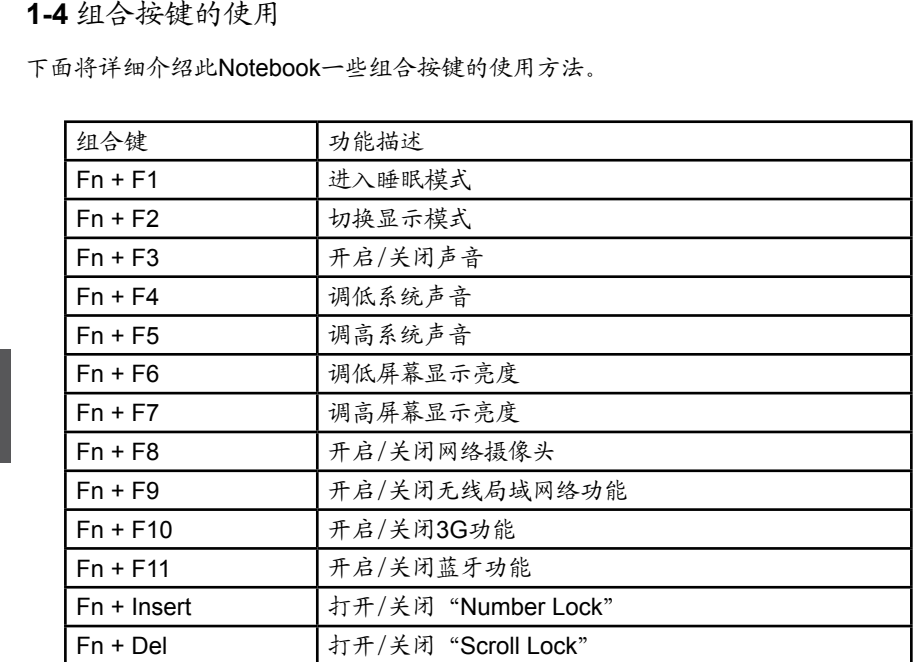

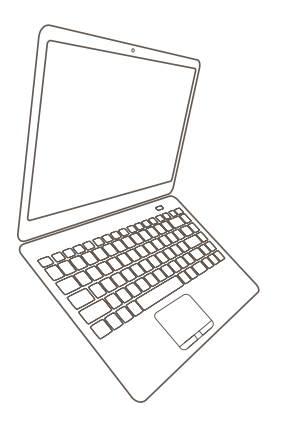

# *Notebook*

**2**

# 安装**Windows 7**系统

- 设置BIOS并安装Windows 7系统
- 安装Notebook驱动程序

#### 安装Windows 7系统

在安装之前, 您需要准备好下列项目:

 一台USB光驱、Notebook驱动程序光盘、Windows 7安装光盘。

在您继续之前:

- 关闭电脑。
- 连接光驱到Notebook的USB端口,同时接上电源线,防止在安装的过程中电力突然 中断。
- **3-1** 设置BIOS并安装Windows 7系统
- 1. 在启动Notebook时按<*Del*>进入BIOS,选择"*Boot*"->"*Boot Device Priority*"选项,将"*1st Boot Device*"设为"*USB : SONY DVD-ROM D*(光驱 名)",如下图所示。按<F10>保存设置并退出BIOS。

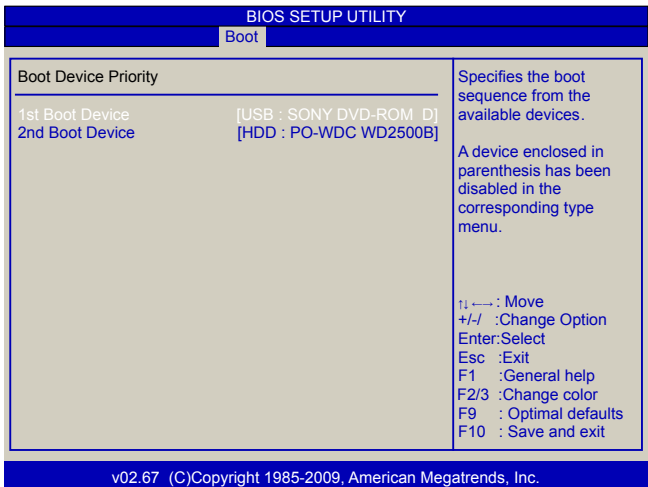

- 2. 将Windows 7安装光盘放入光驱。
- 3. 电脑将会重启,并载入安装Windows 7操作系统所需文件。
- 4. Windows开启并弹出 "*Install Windows*" 对话框以设置"*Language to install*", "*Time and current format*" 和 "*Keyboard or input method*"。点击"*Next*" 继续,点击 "*Install now*" 按钮开始设置。
- 5. 当出现许可条款时选择接受并点击"*Next*" 继续。
- 6. 将会让您选择安装类型。点击"*Custom (advanced)*" 安装一个新的Windows拷贝。

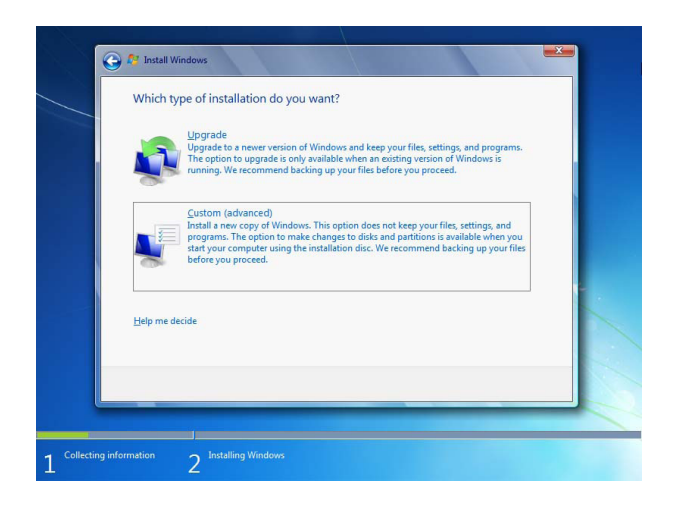

7. 此设置中将会显示系统的硬盘分区(此例中为160GB。如果之前安装有其它操作系统 (例如Linux),您需要选择它们并点击 "*Drive options (advanced)*" -> "*Delete*" 删除 它们。当所有的分区都删除完全后会显示出硬盘驱动器的最大空间。

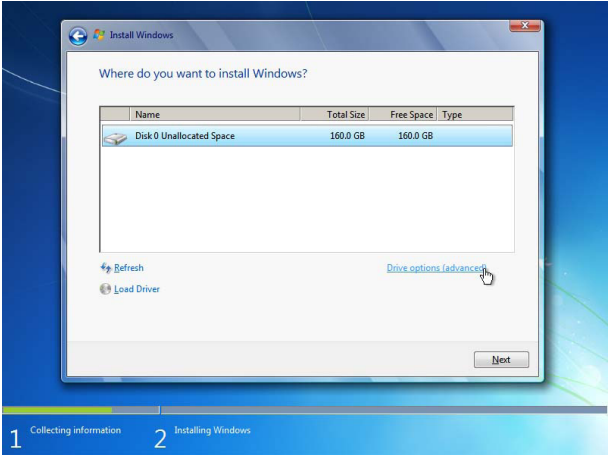

8. 在硬盘空间显示界面下,点击 "*Drive options (advanced)*" -> "*New*" 以按照您的需 要建立分区。在这里我们建立一个70GB的分区来安装Windows,点击"*Apply*"。

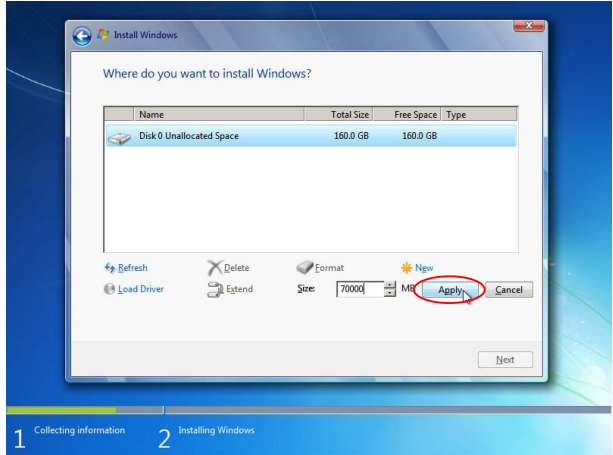

**2**

为确保所有的Windows属性都正常工作,Windows将会为系统文件建立额外的分区。所 以在您建立一个分区后会看到系统存储了一个100MB 的分区。选择70GB的分区并点击 "*Next*" 继续。

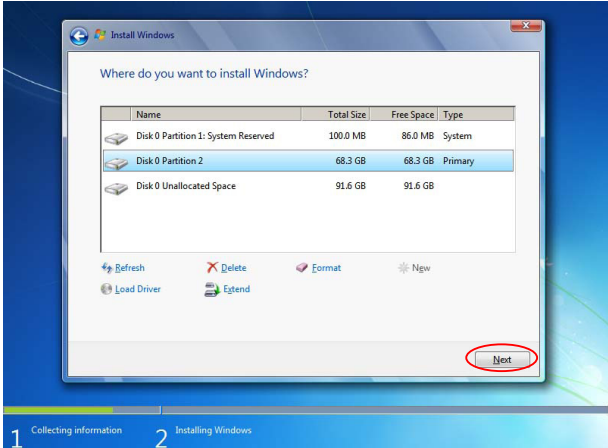

9. 之后,设置程序会在硬盘上安装Windows 7,包括拷贝Windows文件。在安装过程中 电脑会重启若干次。

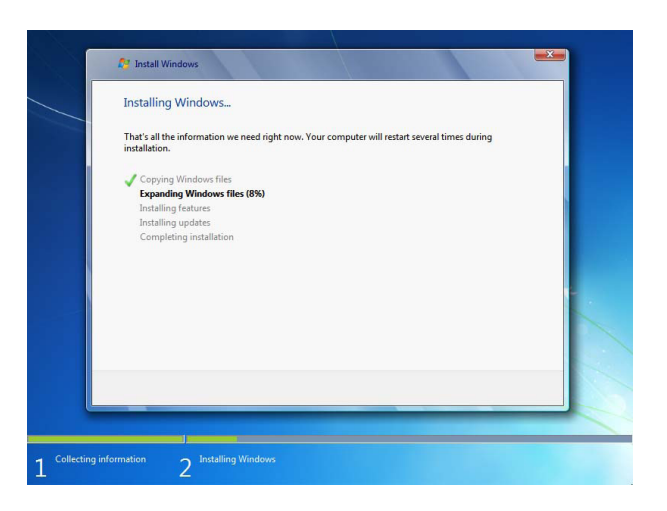

10. 安装完成后,您要为第一次应用Windows 7做一些设置,按照步骤选择系统设置, 建立帐户,设置密码等等,直到整个过程结束并进入Windows 7操作系统。

**2**

- **3-2** 安装Notebook驱动程序
- 1. 安装完Windows 7操作系统以后, 您一定要安装必要的驱动程序。把Notebook驱动 程序光盘放入USB光驱,几秒后,将在屏幕上出现如下界面。

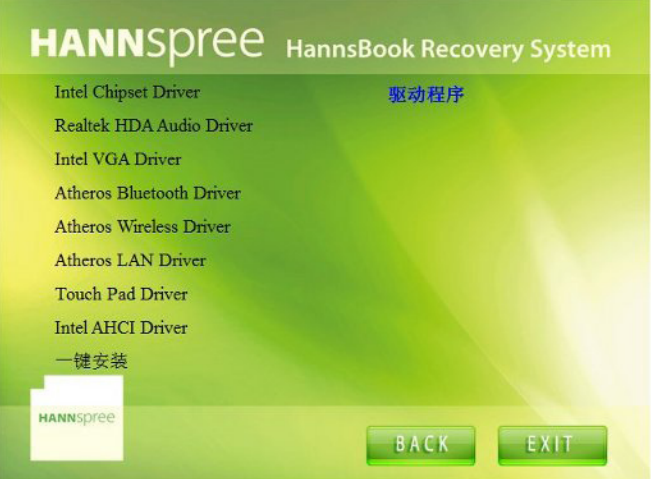

2. 点击这些选项为系统安装所有的驱动程序。但您必须首先安装"*Intel Chipset Driver*",之后点击"一键安装"按钮,系统自动安装其余的所有驱动程序,或者分 别点击其余的驱动程序来手动安装。安装完所有的驱动程序以后,您需要重新启动系 统。

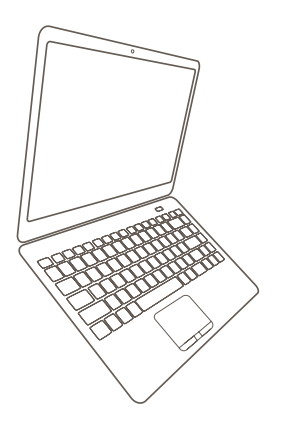

*Notebook*

# 恢复**Windows 7**系统

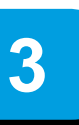

#### 恢复**Windows 7**系统

1. 开启电脑,当屏幕上方出现 "*Press F3 to Rescue and Recovery*" 时按 "*F3*" 进 入恢复系统界面。

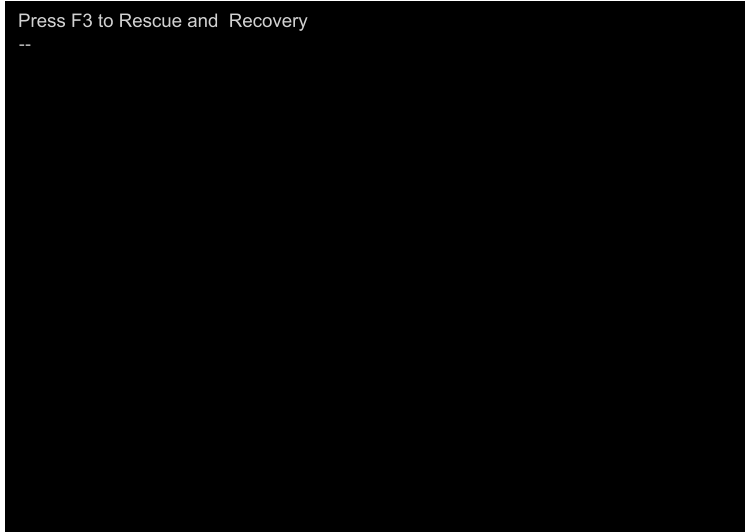

2. 如下界面是按"F3" 之后Windows为恢复系统做准备。

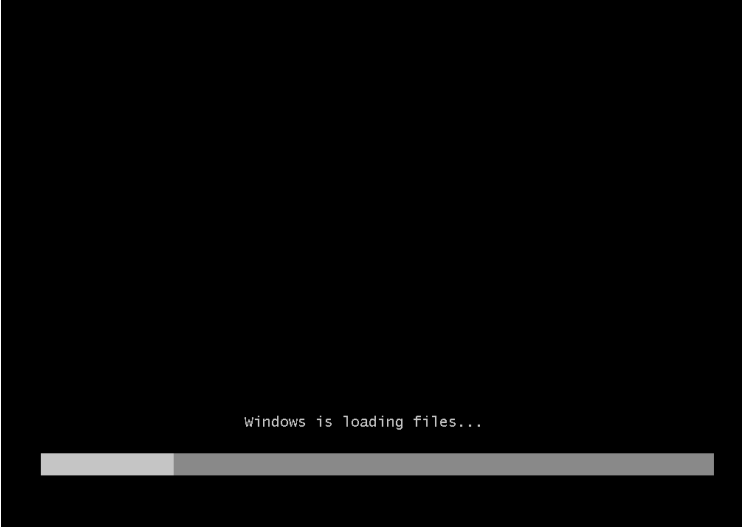

3. 点击如下界面的"*Start*"开始恢复系统。

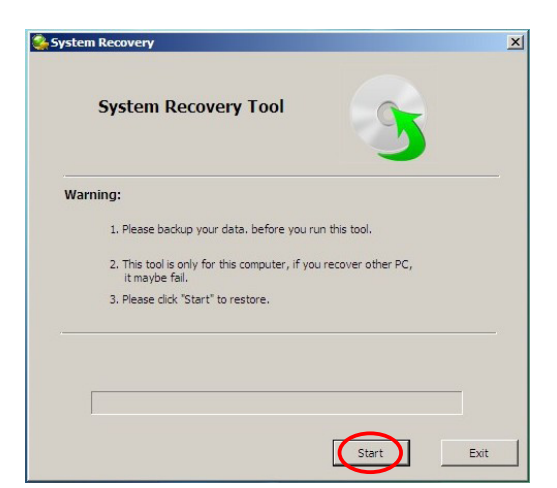

4. 在如下界面点击 "*OK*" 继续。

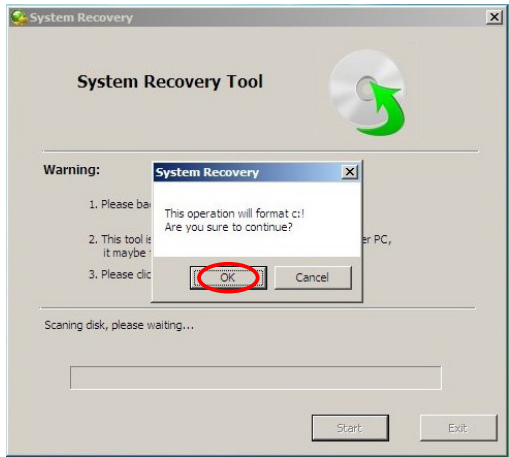

5. 出现如下界面表示系统已经恢复完毕,点击 "*OK*" 即可。

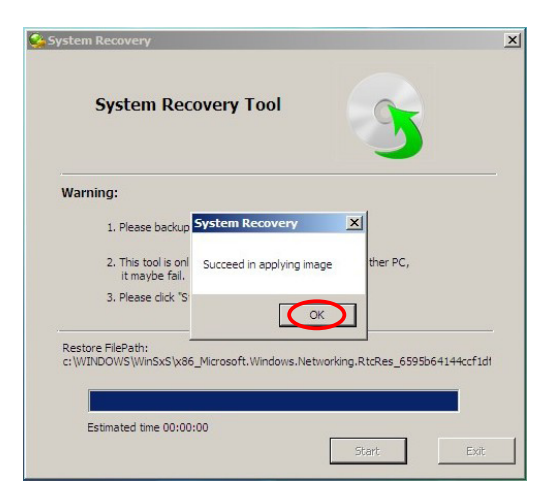

#### 6. 点击"*Restart*"重启系统。

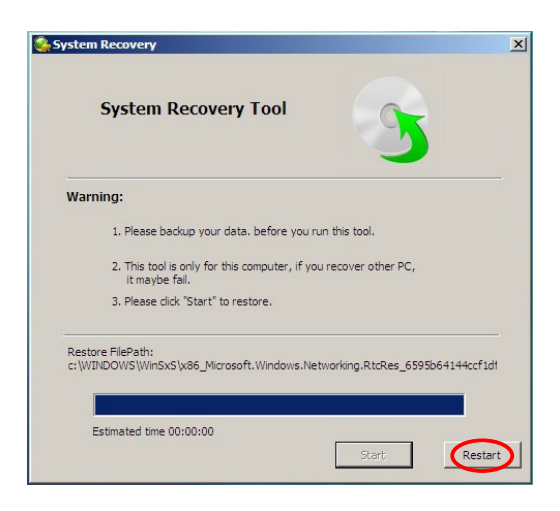

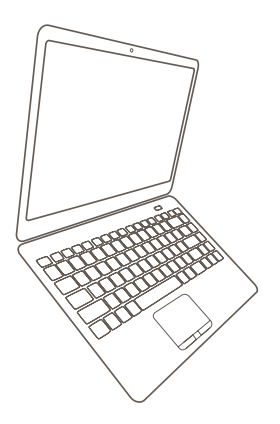

# *Notebook*

#### 介绍**Linux**系统

- 界面简介
- 恢复Linux系统

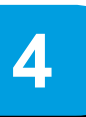

**4-1** 界面简介

在开启Notebook的电源之后,登入Linux系统后界面如下图所示:

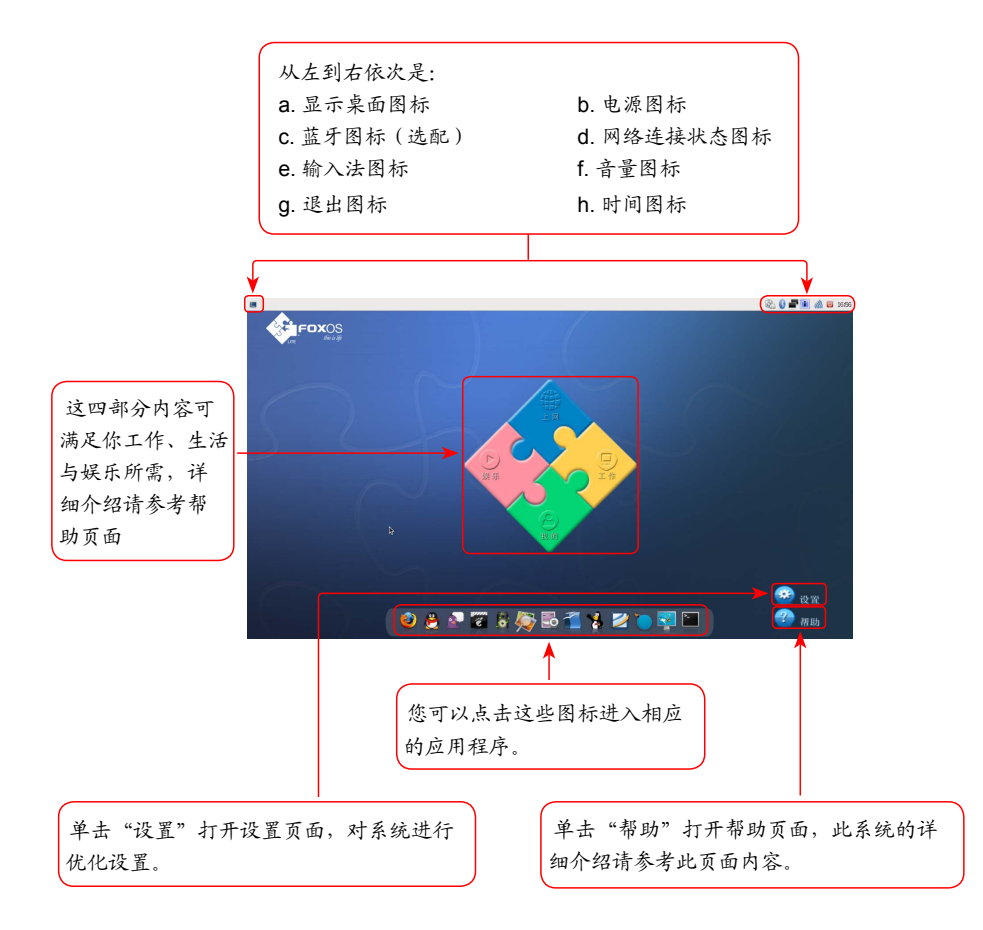

#### **4-2** 恢复Linux系统

● 从光盘安装或恢复系统

1 光盘启动

启动电脑,将光盘放入USB光驱,按"*F11*"键,进入首启介质选择菜单,选择从光盘 启动系统。

2 选择安装方式

自动运行光盘,出现下图所示:

选择"Install and make recovery partition"将安装系统并将硬盘分出一块区域,使 之具备硬盘一键恢复系统功能。

选择"Install system only"将只安装系统,无硬盘恢复系统功能。

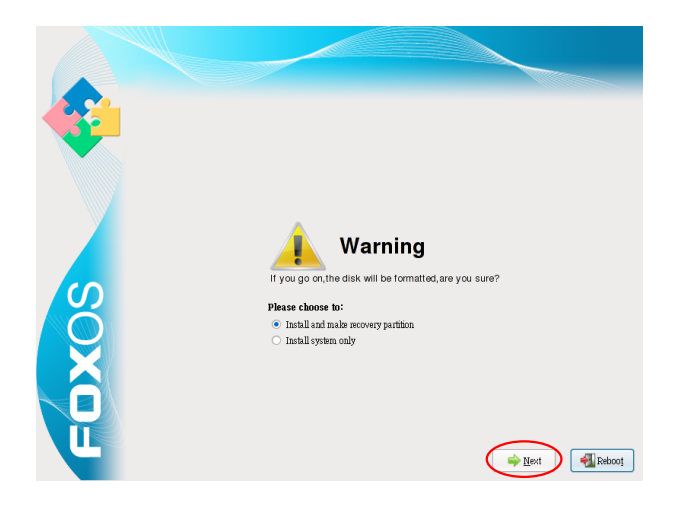

3 点击"*Next*"出现如下警告信息框:

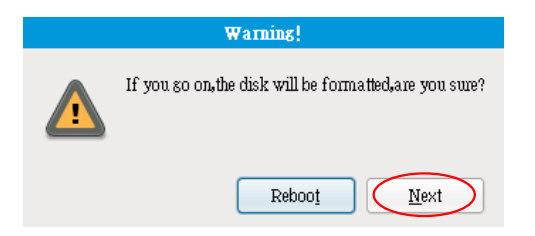

4 安装系统

点击"*Next*"开始格式化硬盘并安装系统。如下图所示:

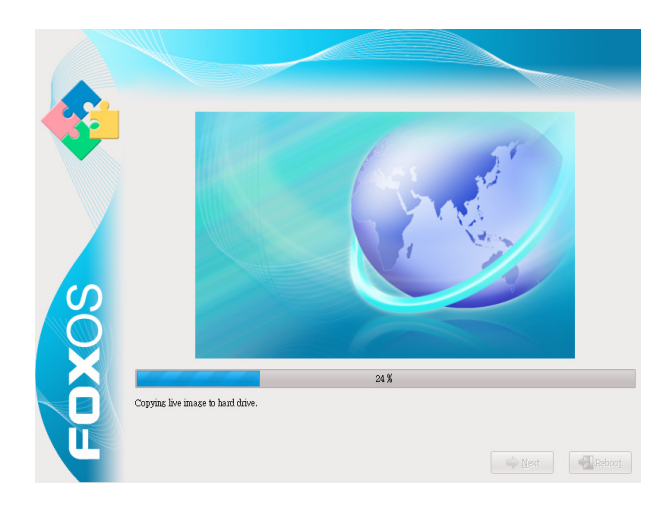

安装完成。如下图所示,单击"*Reboot*",重新启动系统。

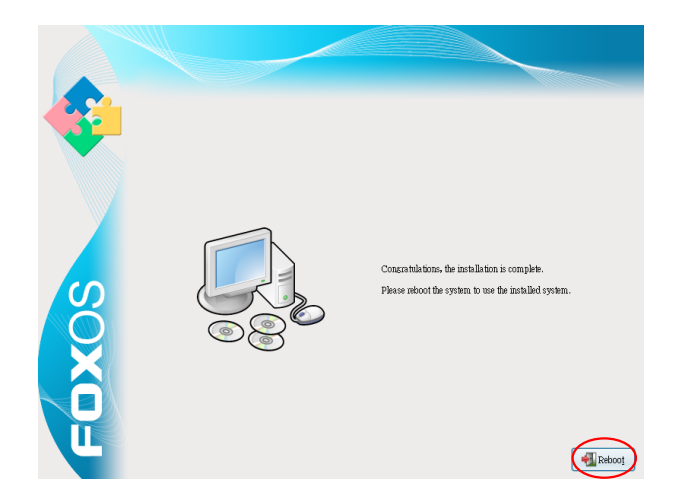

● 从硬盘恢复系统

在开机时根据屏幕提示,按任意键进入Grub界面,如下图所示:

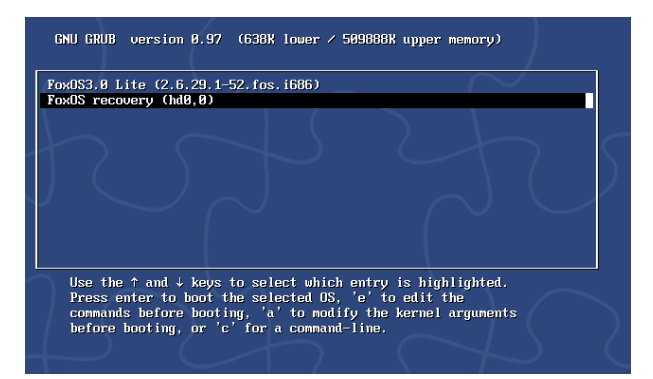

选择"*FoxOS recovery*"选项,按回车键,出现如下警告:

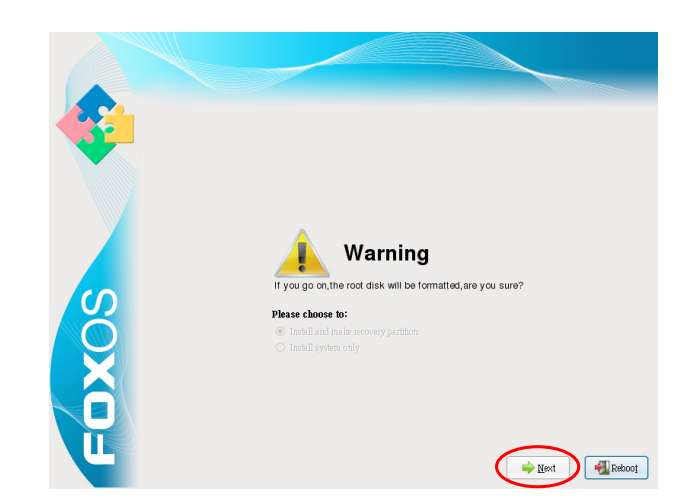

选择"*Next*",系统提示将(hd0,0)分区格式化。如下图所示:

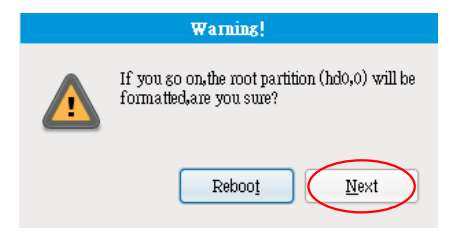

4 点击"Next", 格式化(hd0,0)分区, 即/分区, 系统开始从硬盘恢复。如下图所示:

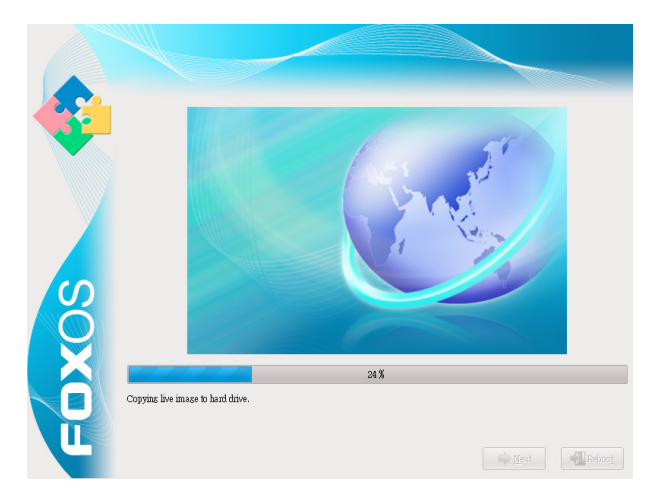

安装完成。如下图所示。之后重启系统即可。

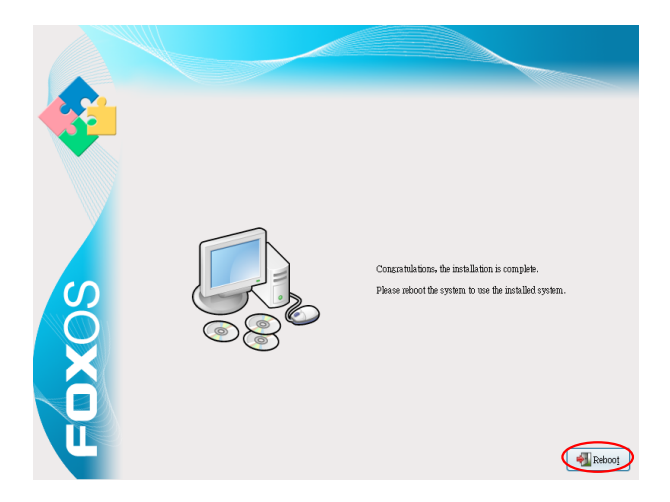

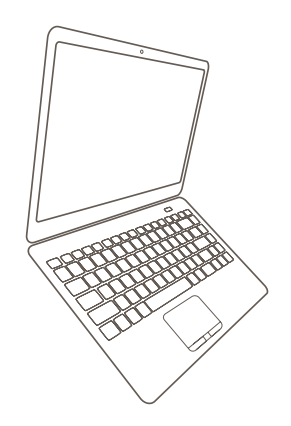

# *Notebook*

# 附录

- 产品规格
- Notebook 常见问题解析

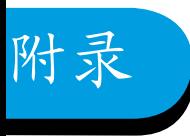

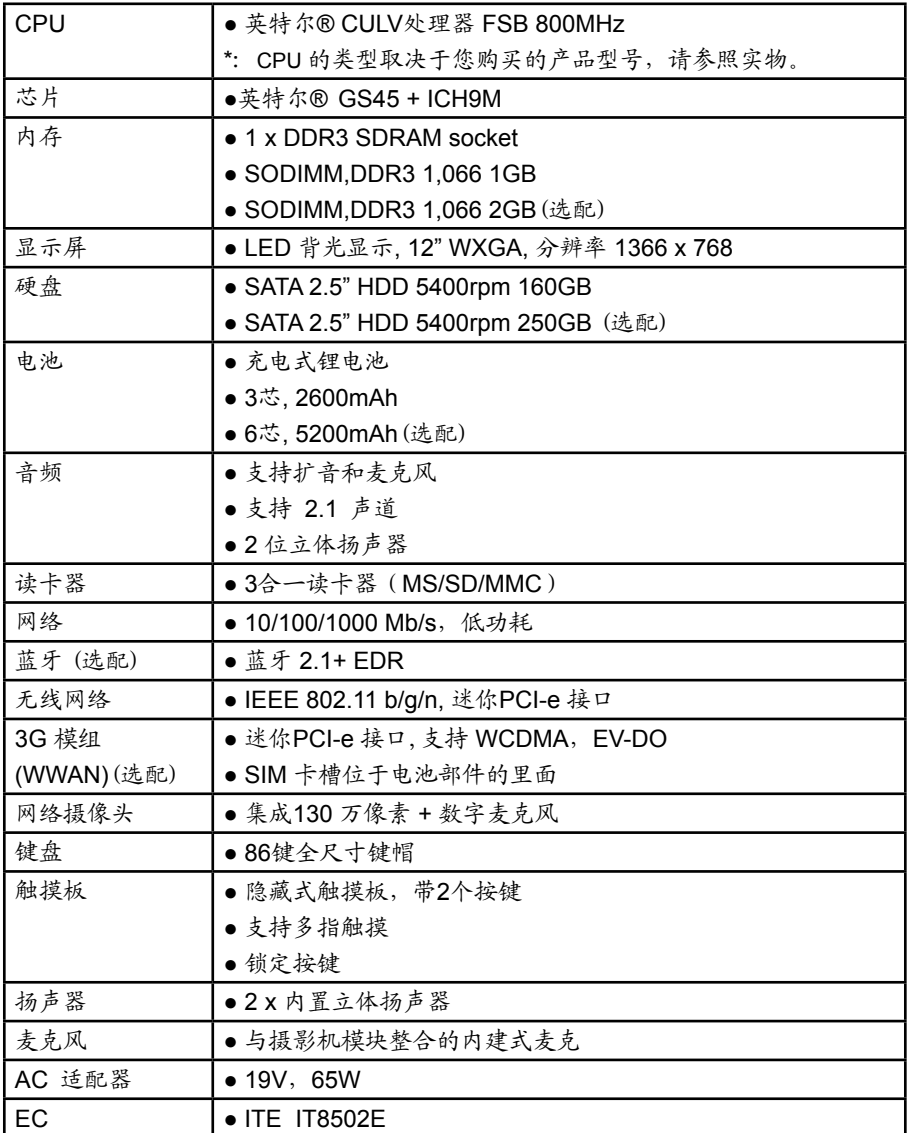

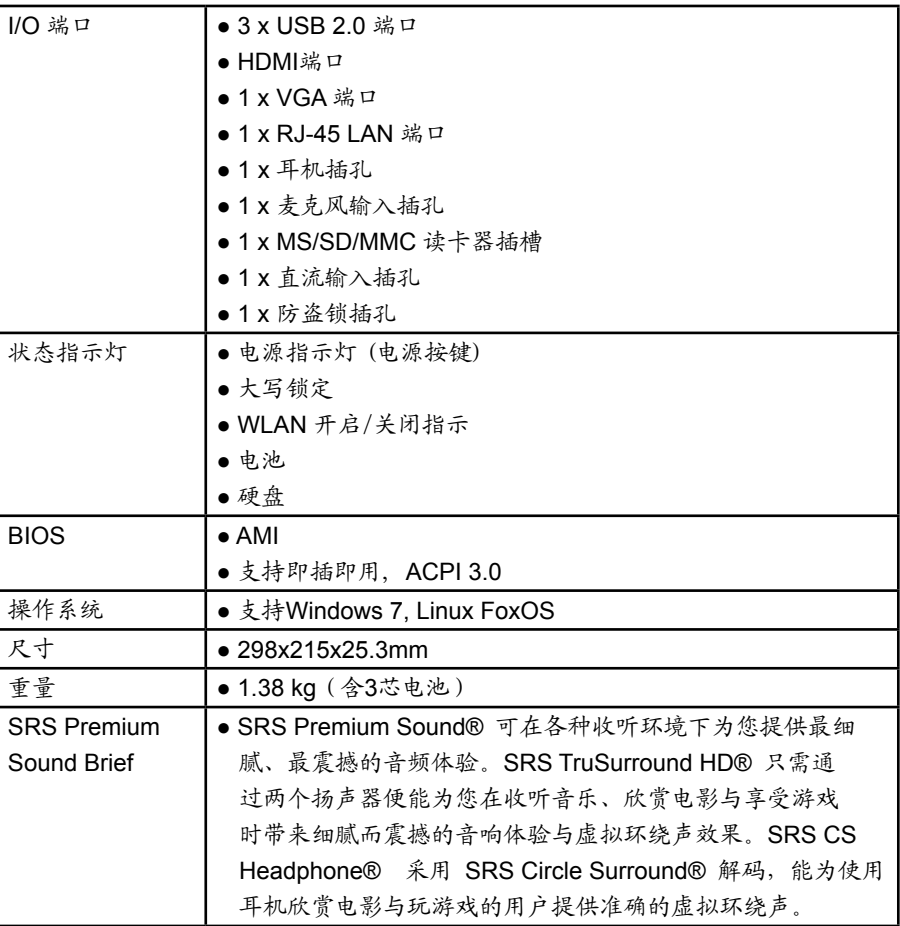

1. 问:硬盘是否有防震设计?

 答:有。

- 2. 问:内存能扩充吗? 答:这要根据您的产品配置而定,如果您的内存是1GB,最大可扩展到4GB。
- 3. 问:是否可以调节显卡共享内存的大小?
	- 答:不可以。
- 4. 问:是不是可以安装Vista系统? 答:不支持。
- 5. 问:电池的使用时间大约多久? 答: 正常使用约2~3小时, 具体需根据电脑工作量大小而定
- 6. 问:Fn + 功能键的作用。
	- 答:以下功能键请特别注意,如果某些功能失效,请先检查一下:
		- Fn + F1:进入睡眠模式。
		- Fn + F3:开启/关闭声音功能。
		- Fn + F2:切换显示模式。
		- Fn + F9:打开/关闭无线网络功能。
- 7. 问:左上角指示灯的功能介绍。
	- 答:从左到右依次是:
		- 第一个指示灯闪烁时表示从磁盘读取数据或有数据写入磁盘。
		- 第二个指示灯表示无线网络功能是否开启。
		- 第三个指示灯点亮表示键盘处于大写锁定模式。
		- 第四个指示灯表示电池的使用状态。
	- 详细信息请参考第12页组合按键的使用说明
- 8. 问:触摸板无法正常工作。
	- 答:请先查看触摸板的锁定键是否处于锁定模式。
- 9. 问:无线网卡无法正常工作。
	- 答:请先查看无线网卡功能是否已经开启,详细信息请参考第12页组合按键的使用 说明。
- 10. 问:SD读卡器无法正常使用。
	- 答:请先确认SD读卡器规格是否是3-in-1 MS/SD/MMC,其次是SD卡金属针脚面 是否朝下接入或重新插拔。
- 11. 问: FoxOS是什么?
	- 答:一款基于Linux内核的操作系统。
- 12. 问: Notebook没有光驱如何恢复FoxOS系统?
	- 答:使用隐藏分区,详细信息请参考说明中硬盘恢复系统的说明。
- 13. 问:忘记BIOS密码、Linux密码该如何处理?
	- 答:请与当地客服中心联系。
- 14. 问:安装 Windows 7 系统时驱动怎样获得?

 答:随产品附带的光盘内含有驱动。

- 15. 问:在Windows 7 系统中如何查看系统配置? 答: 请单击桌面"我的电脑"查看或使用CPU-Z等系统工具软件查看
- 16. 问:无线网卡无法分配IP地址如何处理?
	- 答:此情况与 Windows 7优化版本的设置有关。请使用完整版本,并 注意优化配置的选项,非完整版本可能导致系统运行不正常
- 17. 问: 在Windows 7系统下要取出运行中的SD卡, 选择"安全移除硬 件"后取出 SD卡,再次插入SD卡发现检测不到SD卡,这是怎么回事?
	- 答: 此为正常现象。读卡器设计是热插拔使用, 若需移除不需要选择"安全移除硬 件"。如果发生此现象只需重新开机后读卡器即可正常使用。